2. 1 登録

**1.** 第**48**回可視化シンポジウム事務局より送付されたメールに記載された **URL** をク **リックします. URLは、ルームにより異なります.** 

https://vsj-symp2020.webex.com/vsj-symp2020-jp/onstage/末尾がルームにより異なります

## **2.** 左側の,「登録」ボタンをクリックします.右側には入力しません.

イベント情報: test4

このイベントに参加するには登録が必要です。まだ登録が済んでいない場合は今すぐ行ってください。

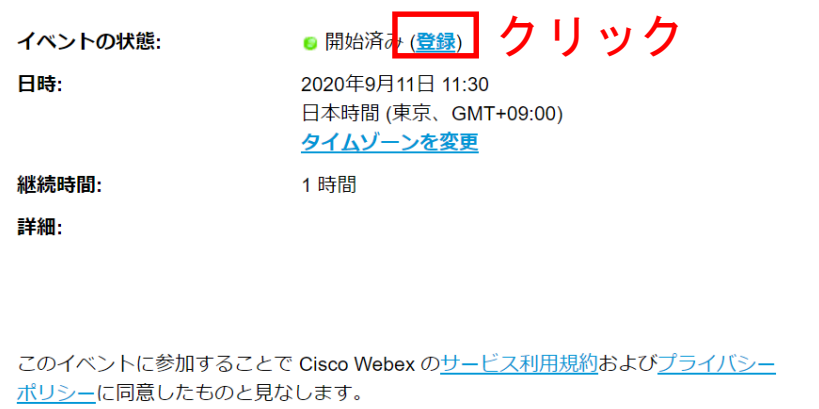

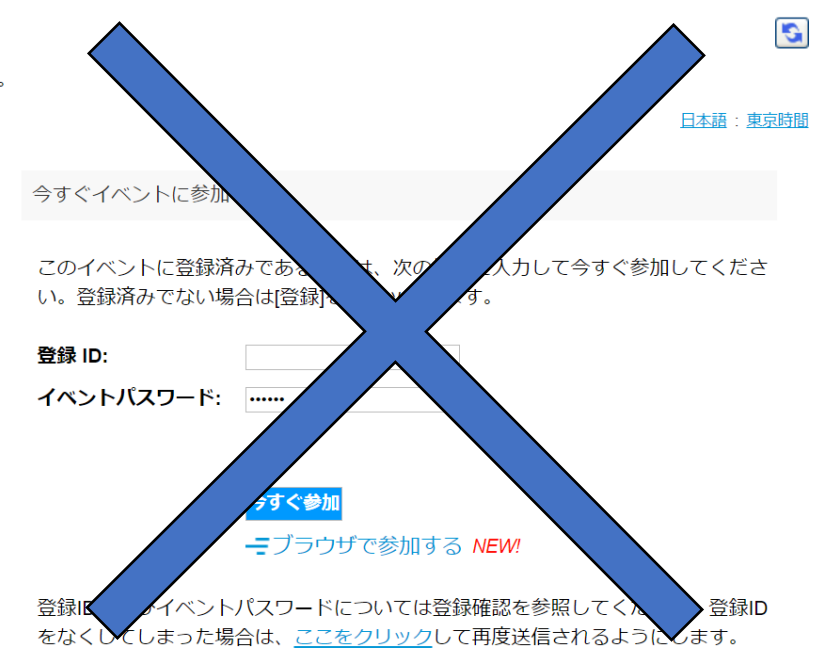

## 2. 1 登録

**3.** 登録用パスワードを入力する画面に移ります.

- **4.** 第**48**回可視化シンポジウム事務局より送付されたメールに記載されています.
- **5.** ①赤枠に指定されたパスワードを入力し,②「送信」をクリックします.

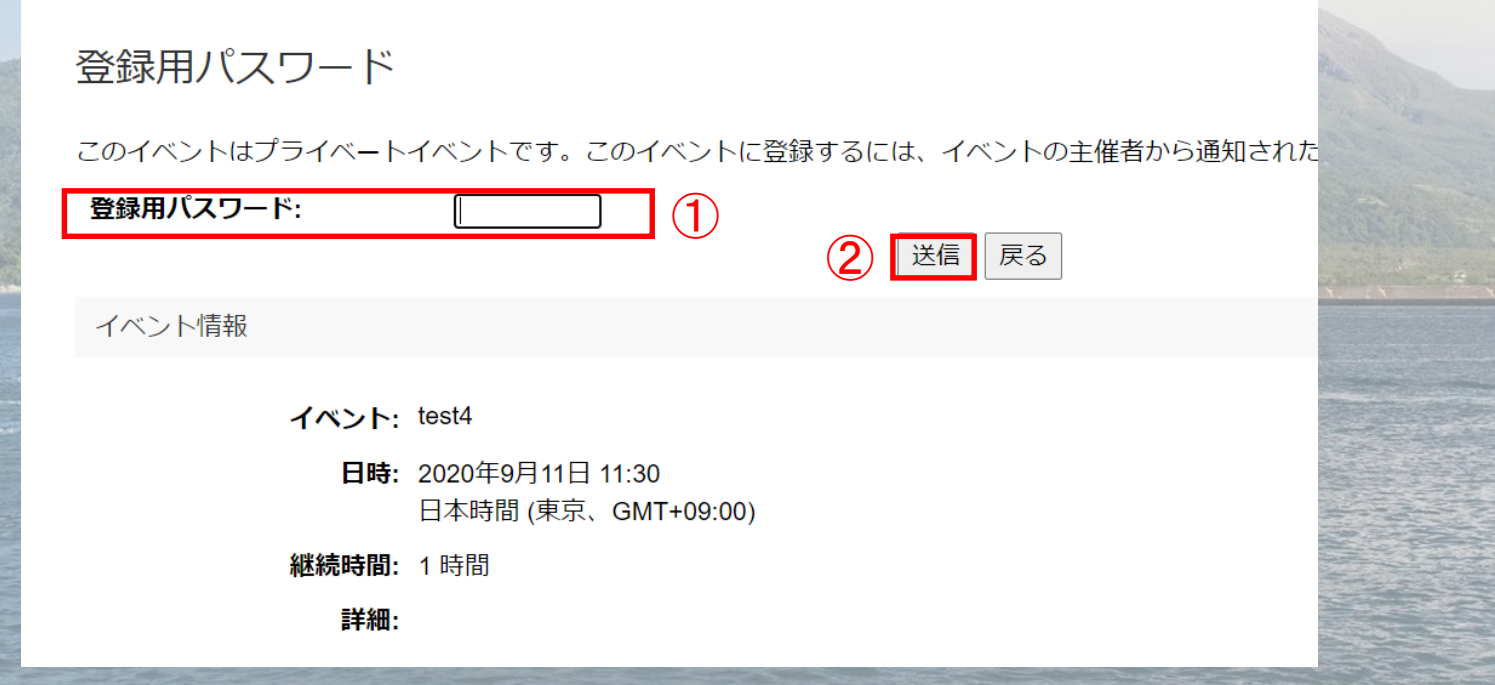

## 2. 1 登録

- **6.** パスワードを入力すると,個人情報の入力画面に移ります.
- **7.** ①および②にそれぞれ氏名および所属を入力してください.
- **8.** ③にメールアドレスを入力してください.
- **9.** 再確認用に再度,メールアドレスを入力し,④送信をクリックします.
- 10. \*の欄のみ, 入力をお願い致します. 他の欄に, すでに情報が入力されている場 合がございますが,その際は手動での削除をお願い致します.

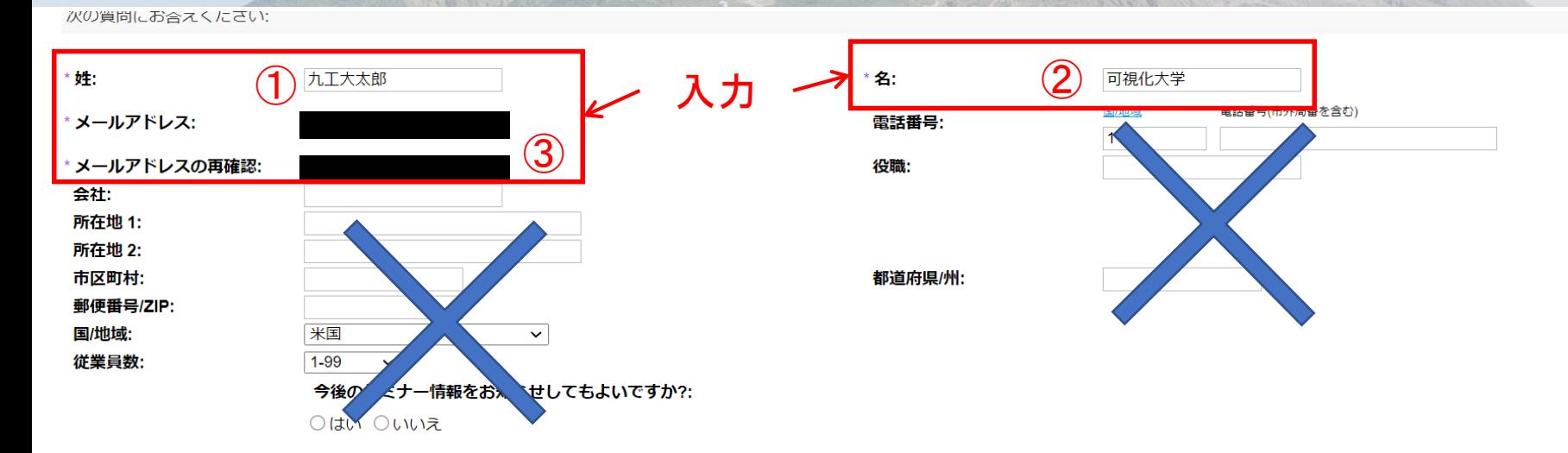

④

送信

## 2. 1 登録

11. 送信が完了すると, 登録完了のメッセージ画面に移ります.

12. 「今すぐ参加」をクリックすると、ルームへの入室が可能です.

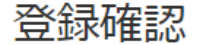

 $4.4.4$ 

ご登録頂きありがとうございます。

次のイベントに登録されました: test4

イベントパスワードとイベントへの参加方法が記載された確認のメールメッセージが送られてきます。

イベントはすでに開始されています。今すぐ参加してください。